# Allgemeine Informationen

labGate #connect ersetzt nun das Vorgänger-Programm DocNet plus.

Durch die Trennung der Befundansicht vom Befundabruf, vermissen einige Anwender die Option "Empfangen Wdh." aus DocNet plus. In dieser Anleitung geht es um diese Funktion.

# Befunde erneut als LDT-Dateien abrufen

Obwohl Befundansicht und –Abruf nun getrennt sind, lassen sich Befunde weiterhin selbst zum wiederholten Male abrufen.

### 1. Öffnen Sie die labGate Startseite

Mit einem Rechtsklick öffnen Sie das LabGate-Symbol im Infobereich auf Ihrem PC.

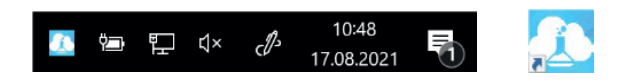

Sie sehen nun ein Menü mit vier Optionen. Klicken Sie mit der linken Maustaste auf "labGate im Browser öffnen..." und im Nächsten Menü auf "Startseite".

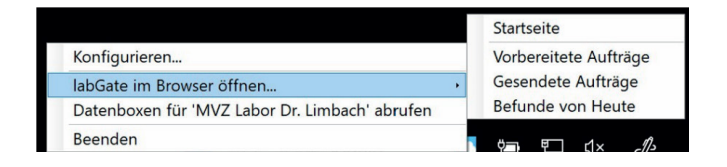

Jetzt sollte sich bei Ihnen die labGate Startseite öffnen.

# 2. Öffnen Sie Ihre Datenboxen

Um Ihre Datenboxen sehen zu können, müssen Sie im Menüband auf der linken Seite die Option "Meine Datenboxen" und anschließend die "Übersicht" direkt darunter, auswählen.

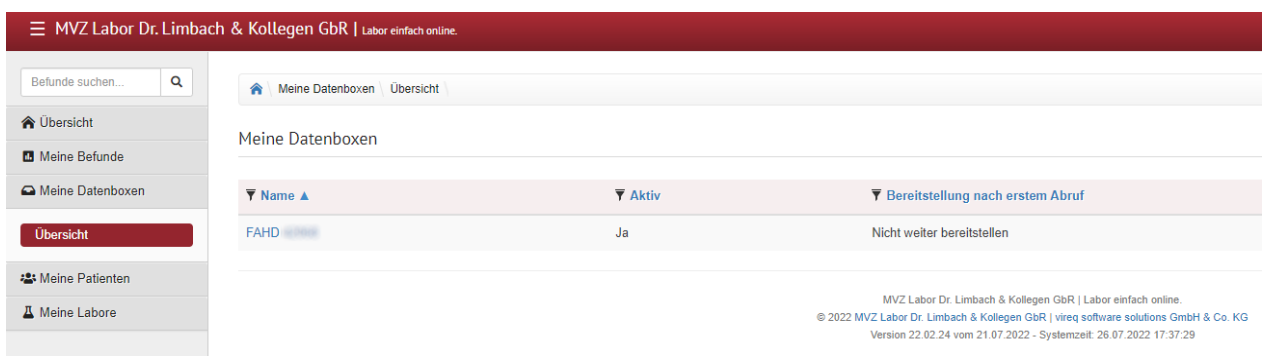

### 3. Das korrekte Labor wählen

Ihre Befunde werden in labGate nach den verschiedenen Laboren sortiert. Um einen Befund erneut abrufen zu können, wählen Sie den entsprechenden Bereich aus.

Da in dieser Ansicht nicht mit Klarnamen der Labor gearbeitet wird, haben Sie hier eine Auflistung der gängigen Abkürzungen:

- FAHD → Facharzt Heidelberg
- LGHD → Laborgemeinschaft Rhein-Neckar
- PLGBN → Privatlabor Bonn
- LGWB → Laborgemeinschaft Winterberg
- FADO → Facharztlabor Dortmund
- LGDO → Privatlabor Dortmund
- LGE → Laborgemeinschaft Essen

#### 4. Den Befund erneut freigeben

Nachdem der Laborbereich ausgewählt wurde, haben Sie die folgende Ansicht:

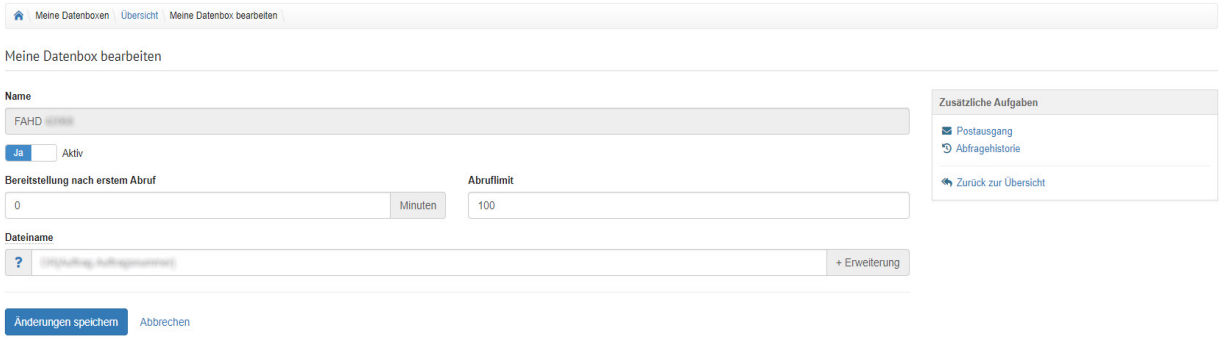

Die ersten 2/3 der Seite brauchen Sie nicht zu beachten. Relevant für Sie ist die Option "Zusätzliche Aufgaben" am rechten Rand. Wenn Sie dort den "Postausgang" auswählen, sehen Sie alle Befunde die Sie bereits abgerufen haben, auch die noch ausstehenden Befunde.

Zu erkennen ist das an der dritten Spalte "Status" (sowie an den Farbbalken links). Sie sehen drei verschiedene Status:

- Versandt
- Bereit zum Versand
- Veraltet, ersetzt durch neuere Nachricht

Alles was "Versandt" ist, wurde bereits von Ihnen abgerufen, Befunde mit "Bereit zum Versand" können sofort abgerufen werden. "Veraltet, ersetzt durch neuere Nachricht" waren bspw. Teilbefunde zu denen mittlerweile ein Endbefund fertig ist.

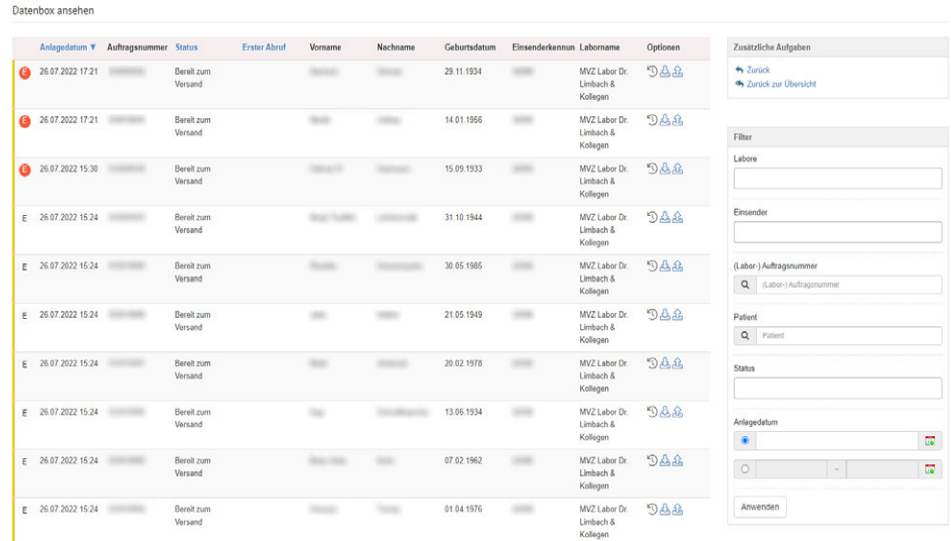

Um einen Befund erneut abrufen zu können, müssen Sie dessen Status auf "Bereit zum Versand" setzen. Dazu suchen Sie über die Filter am rechten Rand den gewünschten Befund. Anschließend klicken Sie auf das linke Symbol mit dem Pfeil und der Uhr.

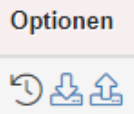

Achten Sie immer darauf, dass Sie nur Grüne, also Befunde mit Status "Versandt", wieder bereitstellen können.

Sollten Sie einmal mehrere Befunde bereitstellen wollen, können Sie die Befunde auch mittels des Kästchens am linken Rand markieren und über die Auswahl unter der Liste gleichzeitig bearbeiten.

> Anwenden Datenbox-Nachricht erneut bereitstellen

#### 5. Befunde erneut abrufen

Zu guter Letzt müssen Sie den oder die freigegebenen Befunde nur nochmal abrufen. Sollten Sie dabei Hilfe benötigen, schauen Sie gerne in die Anleitung "Befundabruf mit labGate #connect.pdf". Diese ist im Download-Bereich auf unserer Homepage zu finden:

https://www.labor-limbach.de/service/it-dienstleistungen/elektronische-befunduebermittlung/#start